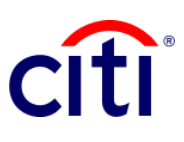

## Statement Account

Quick guide reference | CitiDirect BE®

This report allows you to download the movements of the different associated accounts in a summarized and detailed way.

## **Steps to generate the report**

- 1. Click on **Reports and Analysis** in the CitiDirect BE® Menu
- 2. Select **Account Statement Reports** and choose: 2.1 Account Statement - Detail 2.2 Account Statement
- **3.** On the **Report Criteria screen**, fill in the required fields (\*) and the filters that you want to apply to the report. Click on the **Binocula**r icon to find the value of a specific field. For a check status report, choose the Check Checks option - **Checks Only**
- 4. Click on: **Run** to execute the report; Record and **Run to save** the selected criteria and execute the report; **Save** to store the selected criteria without running the report; o **Schedule** to execute the report on a specific date and time.
- 5. Once the report has been executed, you will be redirected to the tab **View Available Reports** where you can access the generated report.
- 6. Select the PDF icon in the Output column to display the requested Account Status. A dialog box will appear, click on **OK**.

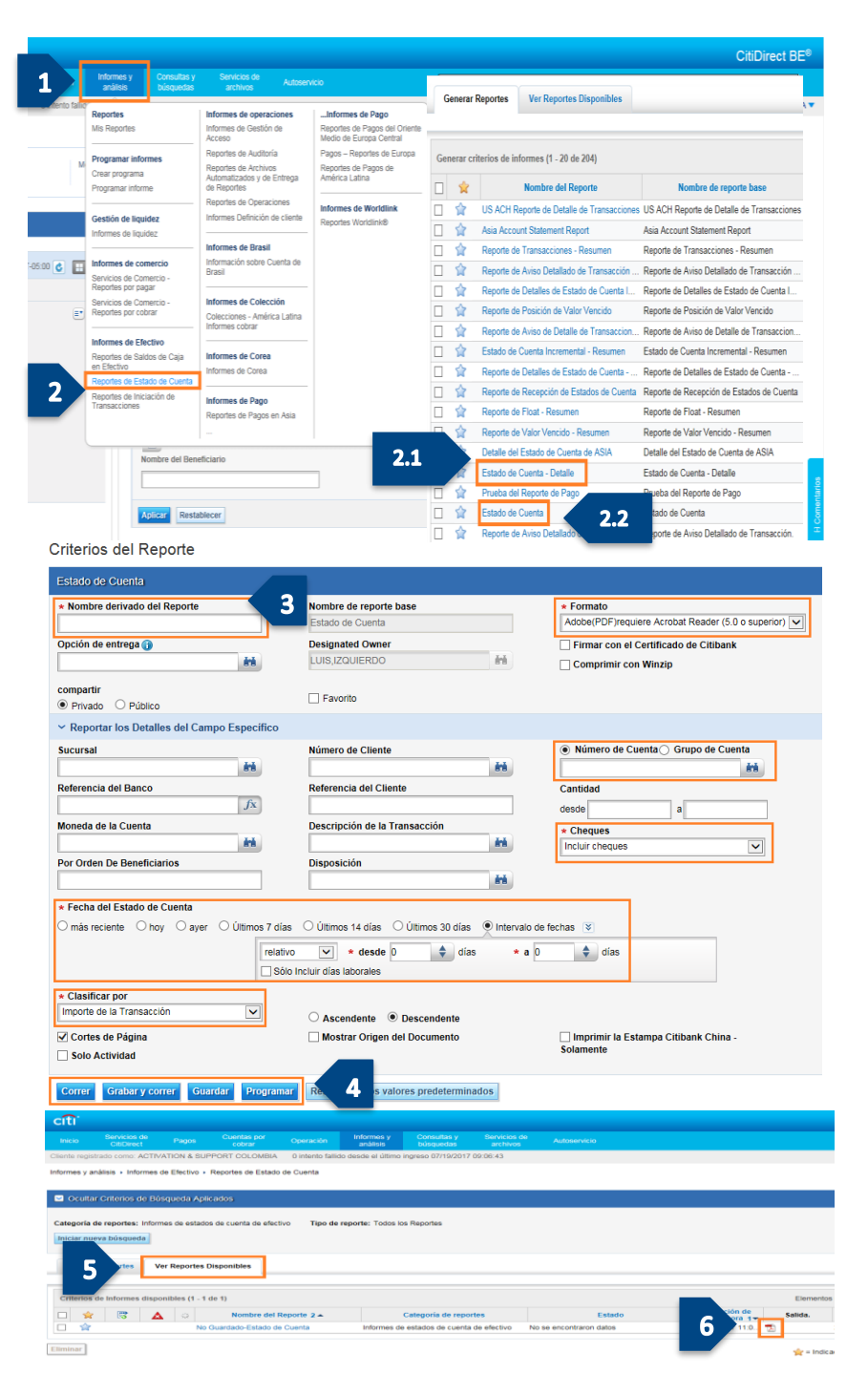